# **How to update the OS for the Mobile Logger using the SESlogger software for PC**

## **Preparation Stage**

Complete the following 4 preparation steps (if not done so before):

1) Download the latest OS file (\*.ino.mega.hex) from

http://has.eduhk.hk/seslogger/

(under the section **Update of Operating System for the mobile logger).** You should not install the file called \*.ino.with\_bootloader.mega.hex unless the bootloader in your Arduino board is corrupted.

- 2) Use an USB type A/B cable to connect the mobile logger with your computer.
- 3) Locate the com port number for the Arduino Mega 2540 in your computer by the following path:

Windows  $\rightarrow$  Control Panel  $\rightarrow$  Device Manager  $\rightarrow$  Ports (COM & LPT)

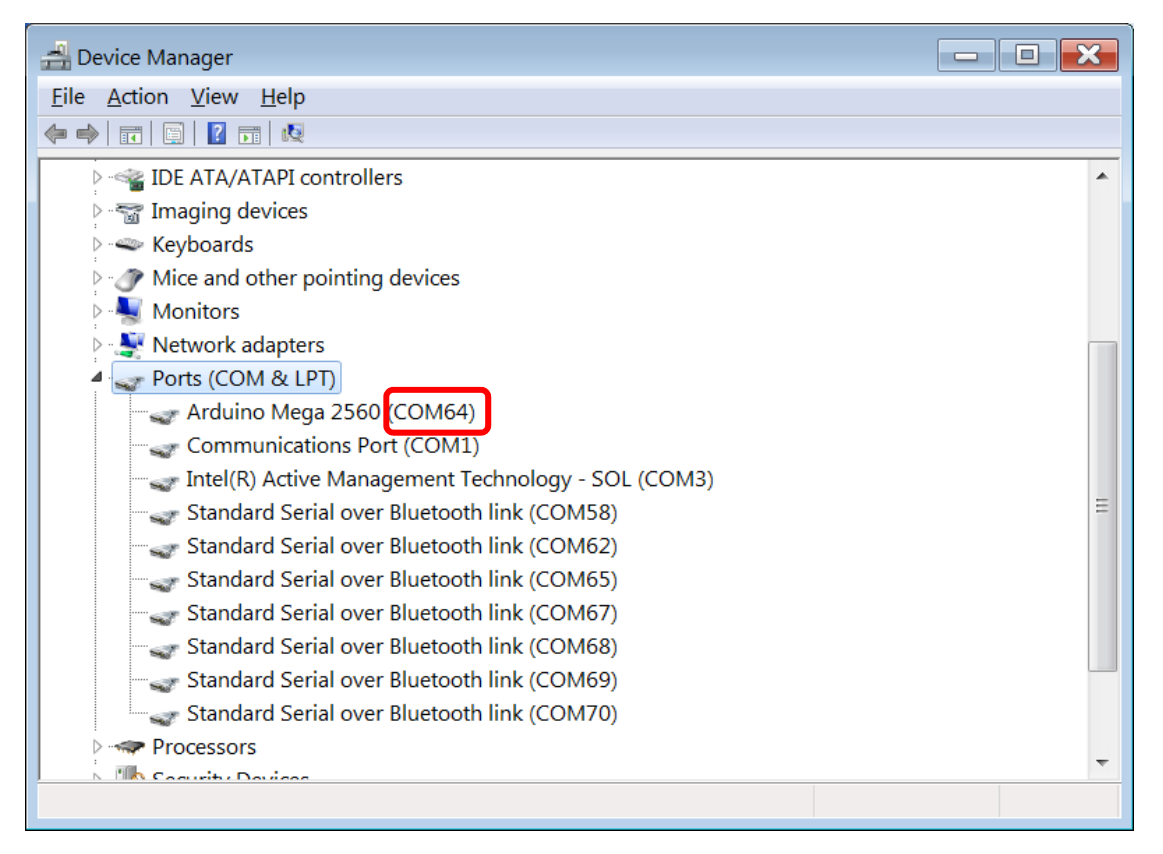

In the present case, the com port is COM64.

**Remark:** In Linux system, you may show the port by issuing the following command in a terminal:

### ls –la /dev/tty\*

The port should be ether ttyACM\* or ttyUSB\* and you need to enable an access right of Write to it by:

### sudo chmod a+rw /dev/ttyACM\*

4) If not done before, download and install the Arduino IDE software for developer from

https://www.arduino.cc/

### **Steps for burning the OS into the Mobile Logger**

1) In the menu for the SES logger for PC software, select Help  $\rightarrow$  Update Mobile Logger's OS

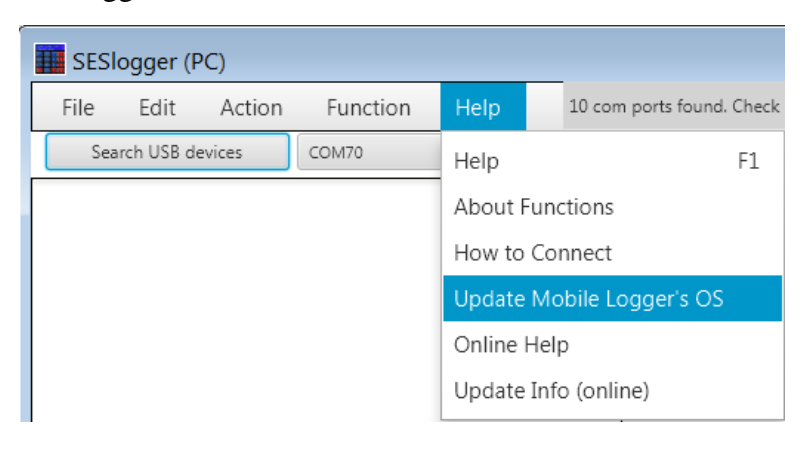

*a) Click the Yes button in the below pop-up window.* 

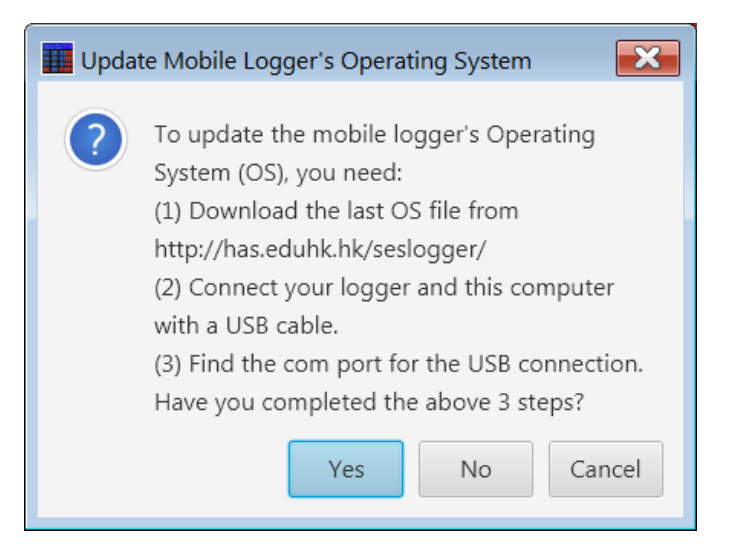

*b) If the com port shown below is incorrect, click the No button below.* 

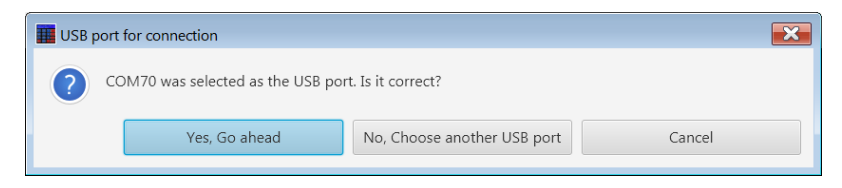

*c) Select the correct com port and then press the Yes button.* 

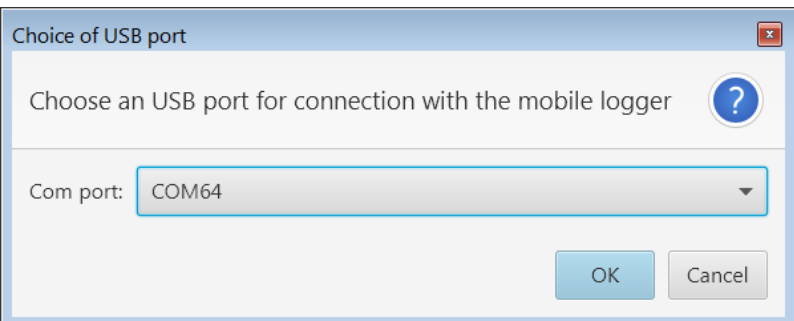

**Remark:** For the first time use of this function, you will be asked to locate the arduino.exe file which is usually placed at c:\Program Files (x86)\Arduino\

*d) Click OK button.* 

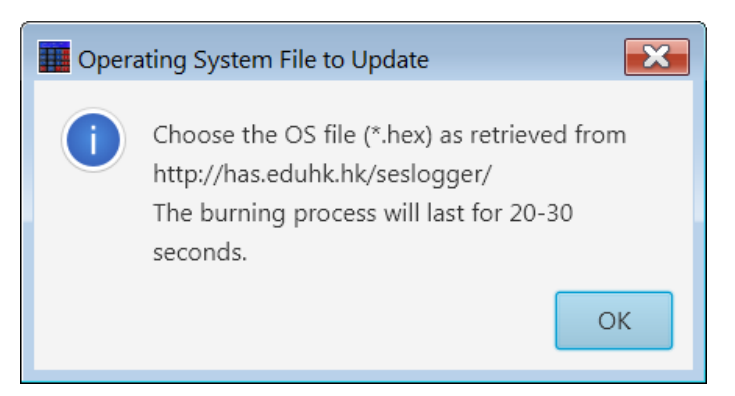

*e) Locate the place for the most updated \*.ino.mega.hex file and press the Open button.* 

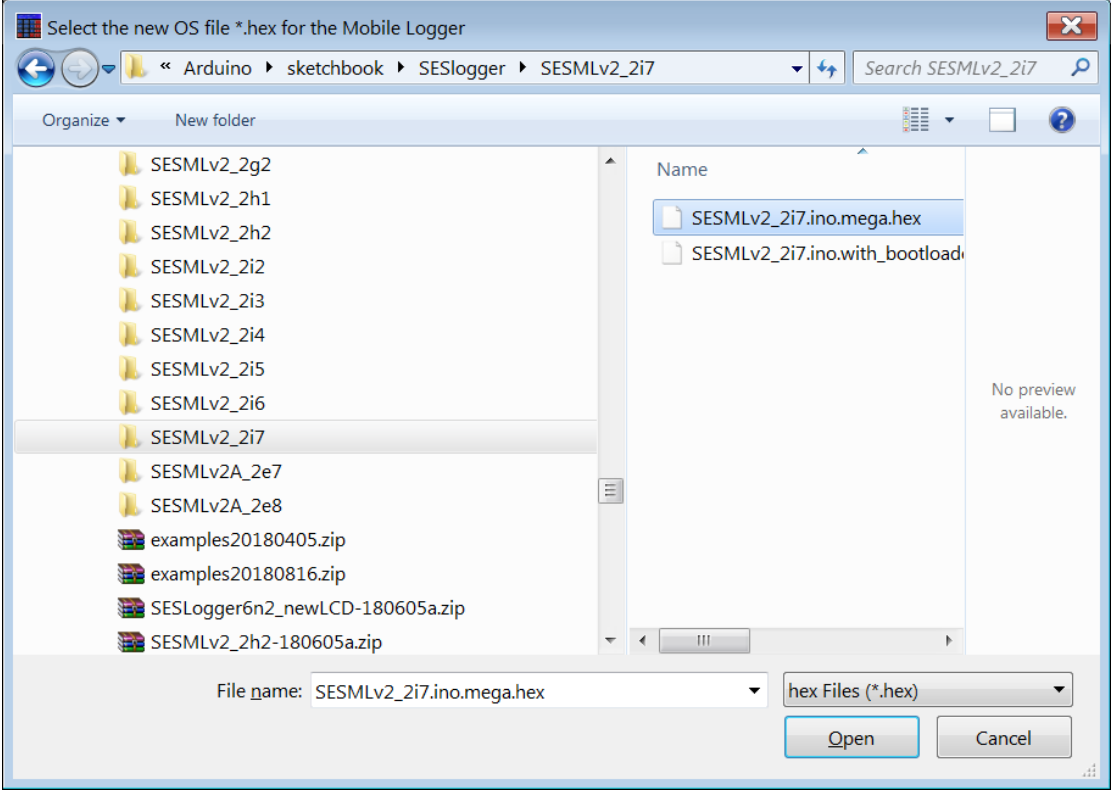

*f) When you see the "Thank you" in the cmd.exe window below, the installation is successful and you may close the window.* 

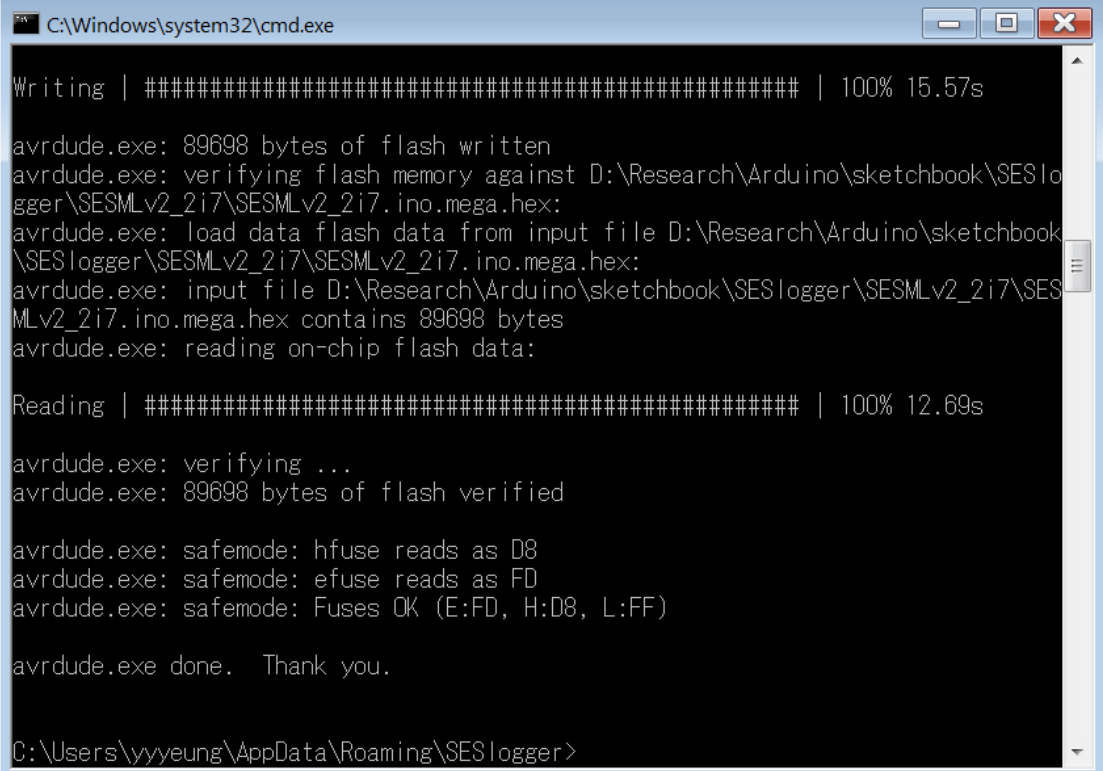